## Windows 8 安裝[整批匯款系統]說明 ↑ (<sup>1</sup> + 12年) \* \* \* \* \* \* \* \* \* \*  $\vee$   $\circ$  | 民尊控制化  $(4)$  -控制台首页 檢視電腦的基本資訊 **O** GEESA Windows 版本 **B 道洪設志** Windows 8 專業版 Windows 8 **O** ARSK C 2012 Microsoft Corpo ation. 著作權所有,並保留一切權利 計算新規 Windows 的其他功能 **ME**  $4.65$ 5.2 Windows 體驗指數  $$5B$ Intel(R) Core(TM) i5-3470 CPU @ 3.20GHz 3.20 GHz<br>4.00 GB (3.68 GB 可用) 安装的記憶體 (RAM): ssus-64位元作業系统 · x64型成績器 手寫基與總控 此顧示題不遵供手寫華或精痉式輸入功能。 **電腦名稱、網城及工作群組設定** wucu: SCSB-PC **QUEST** \*\*\*\*\*\* SCSB-PC 電話指導 工作群组: **WORKGROUP** …<br>Mindows 記用 Windows 己歐用 编机 Windows 软用中的球细管器 事務建%課:00178-50352-71694-AA925 耳象星 重要民族中心 **CHERATE**

Step1:請至上海商業儲蓄銀行網頁下載安裝程式(bus10\_b3.exe)並儲存於桌面 上。

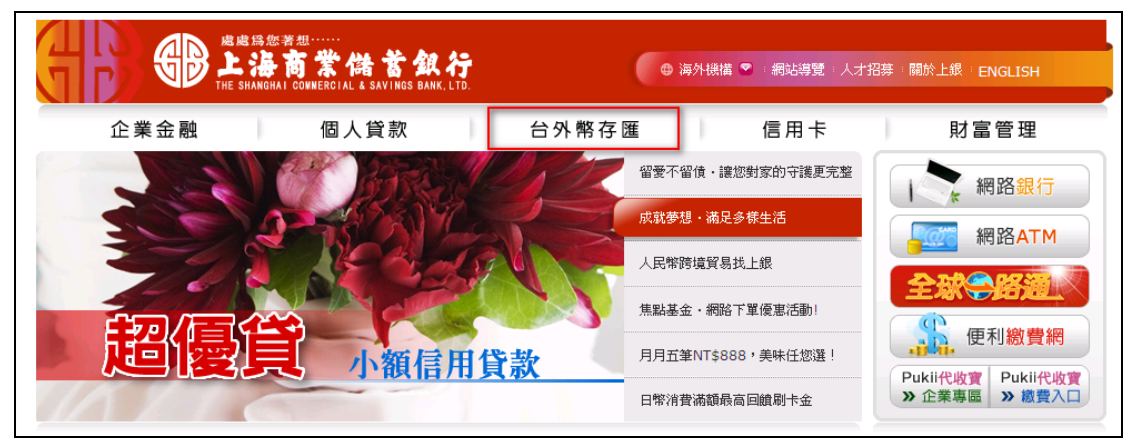

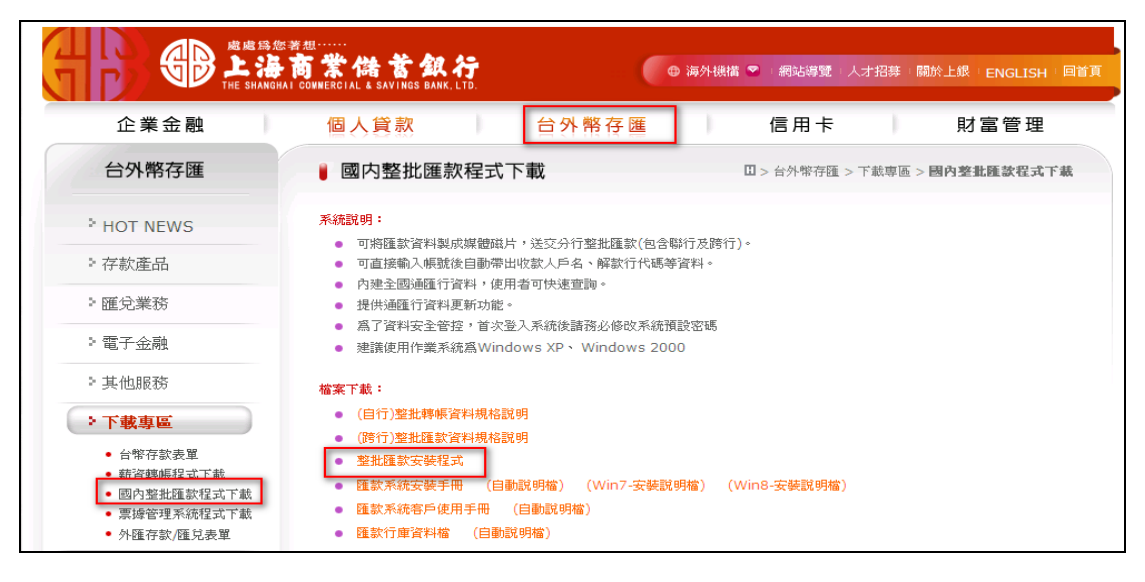

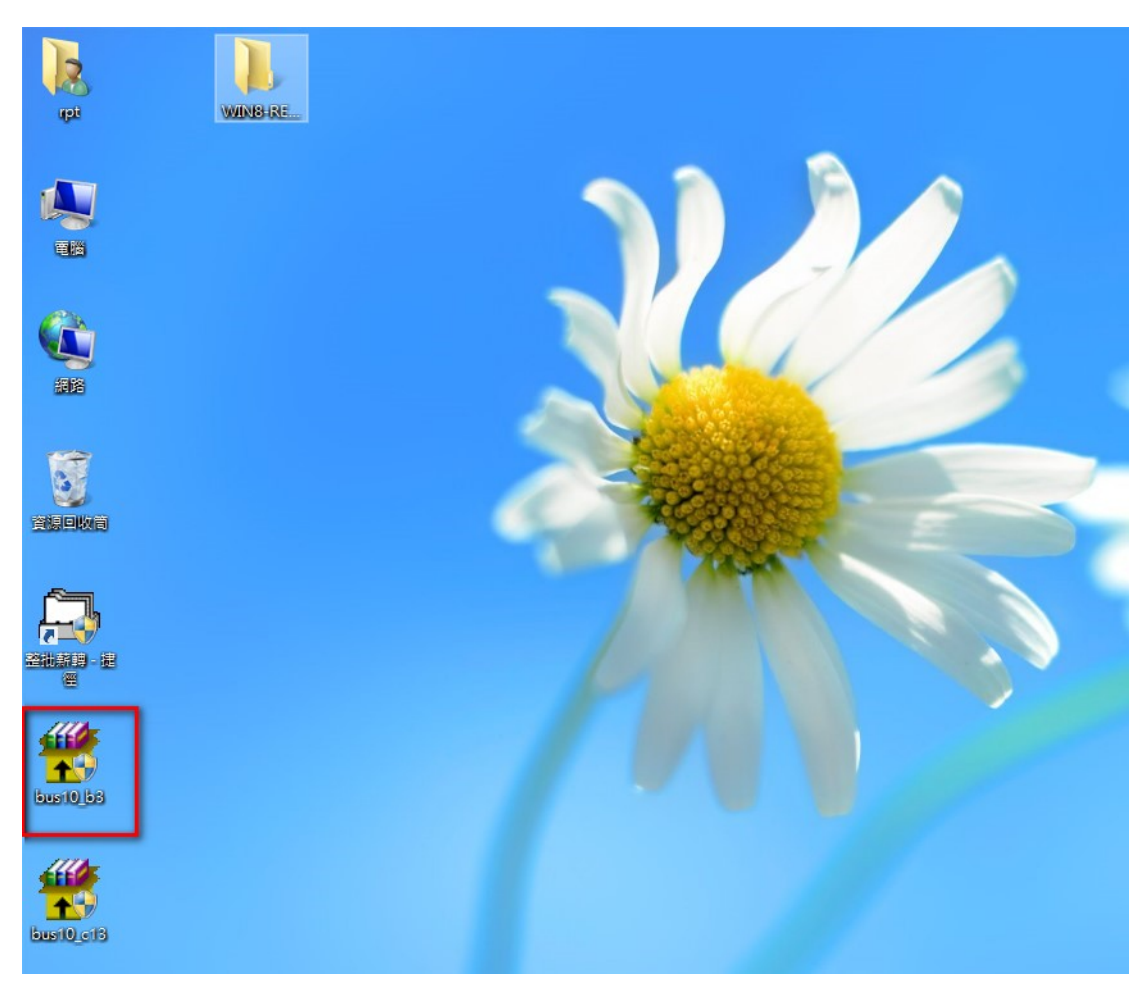

Step2:建議可先將安裝程式檔產生於桌面暫時的目錄(如:ABC) 。

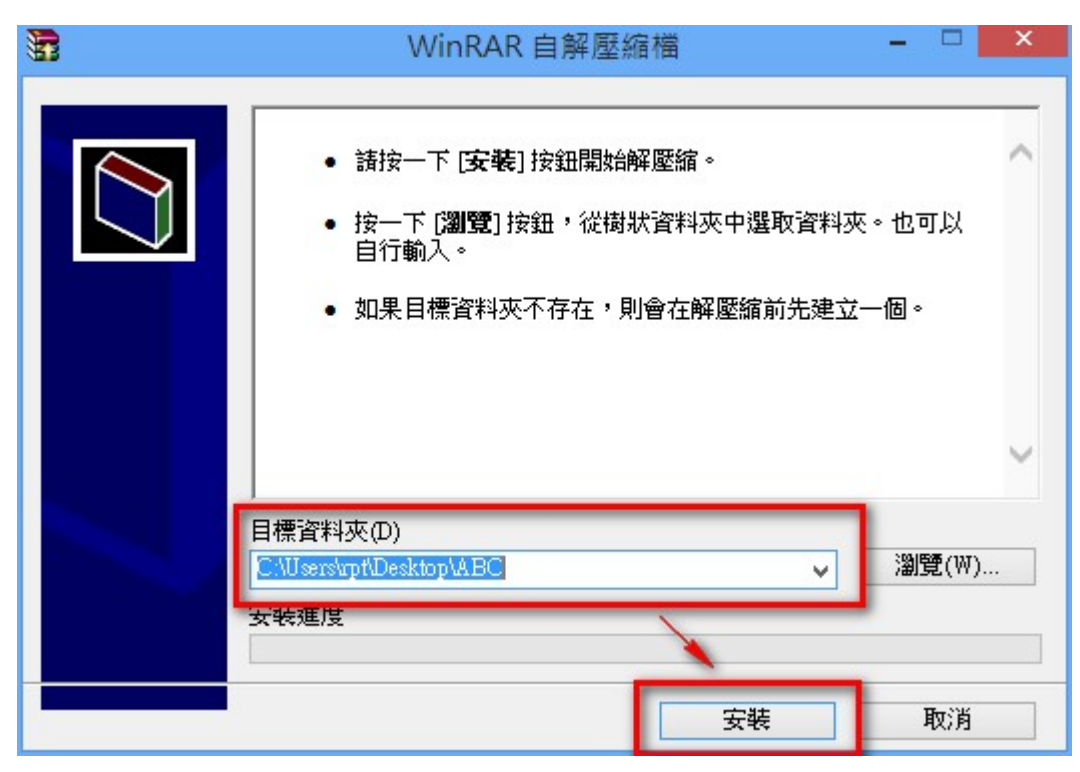

Step3:確定目錄後請點選[安裝]鍵,桌面上將會產生您所建立的目錄。

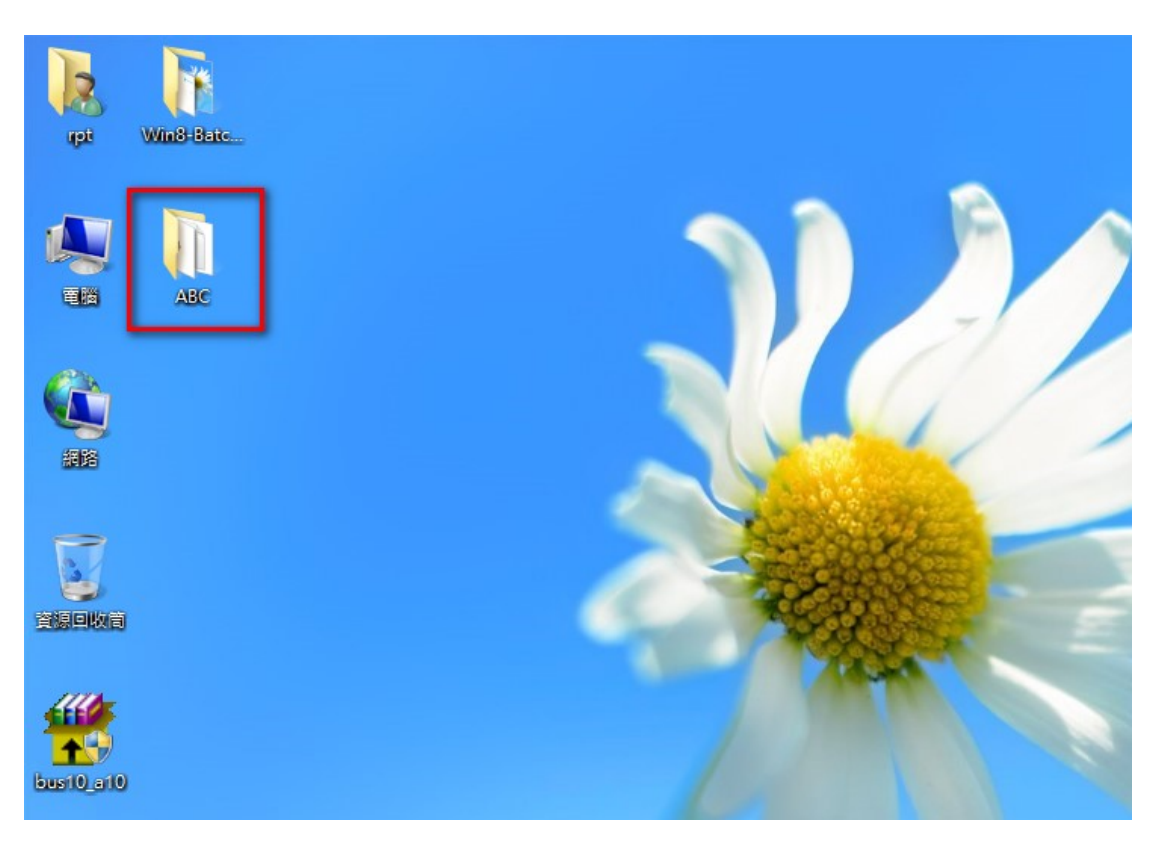

Step4:點開目錄後請點選[setup.exe]鍵,將會開始安裝整批匯款軟體。

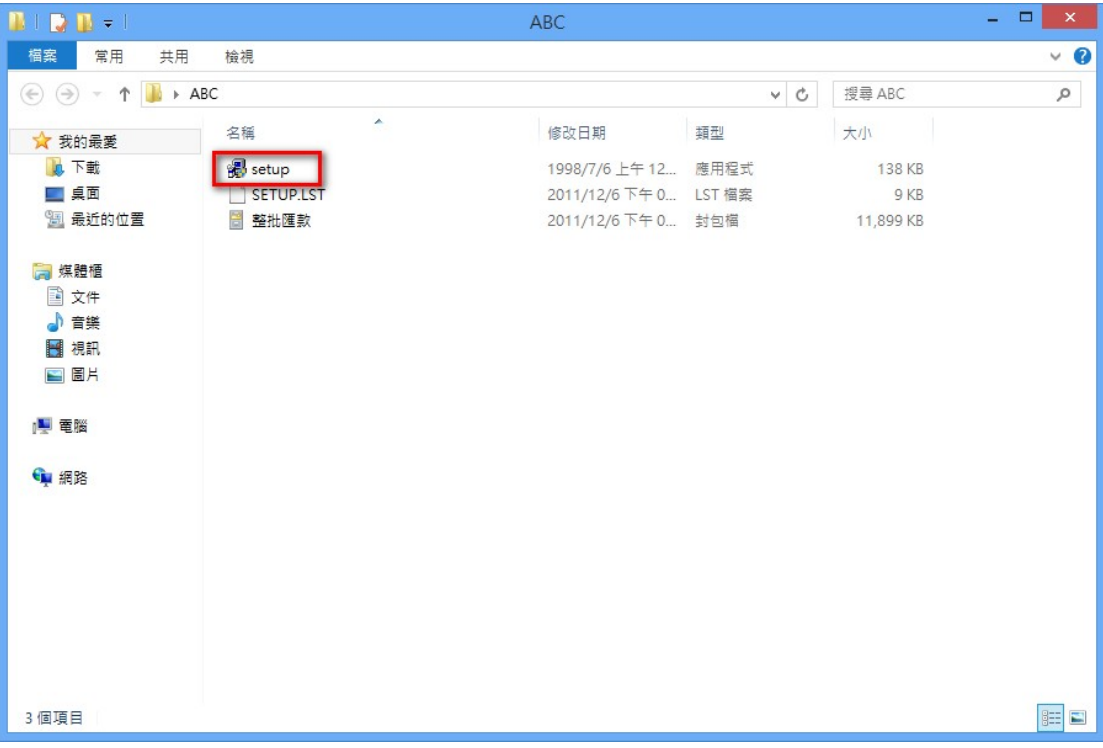

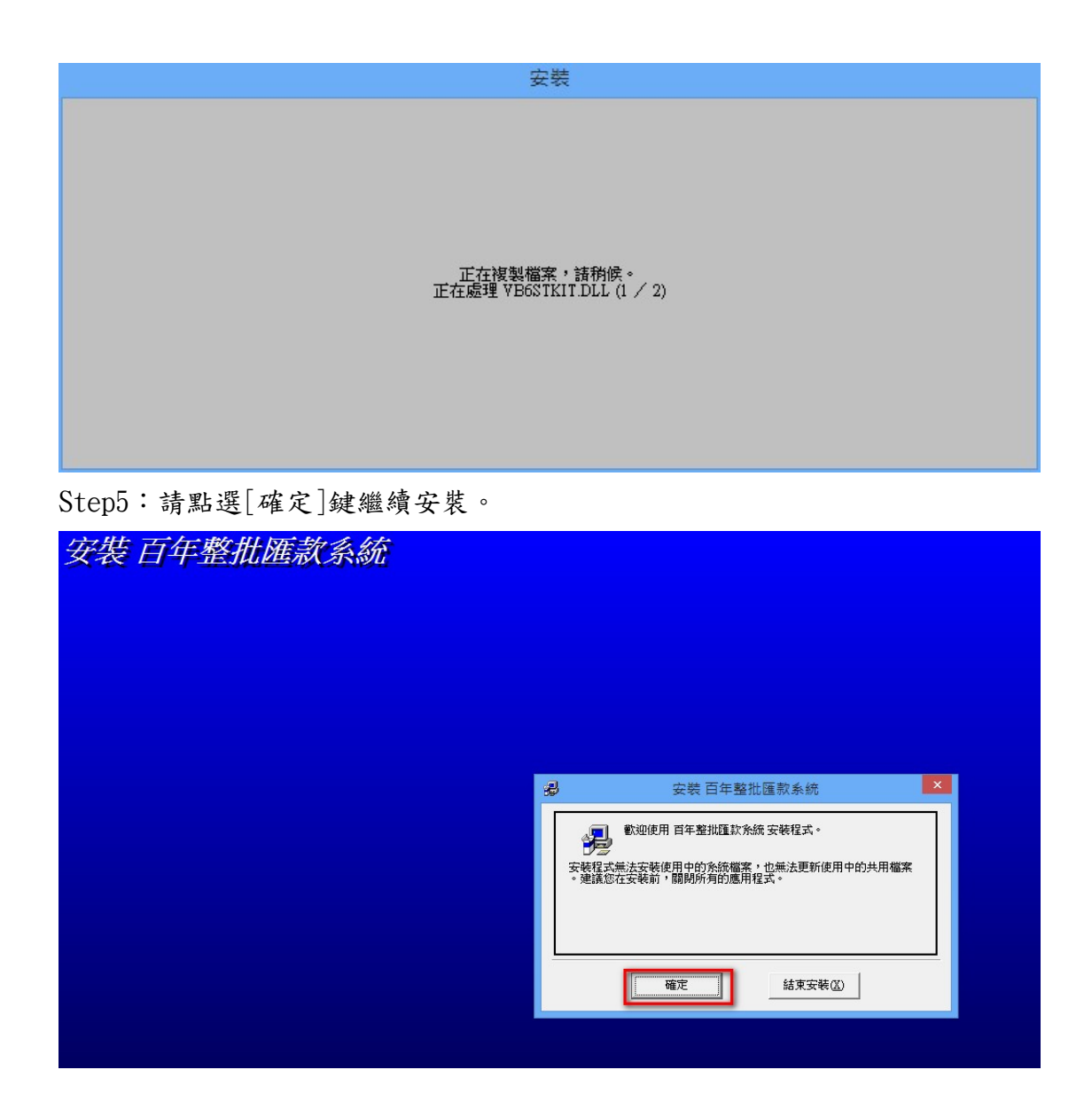

Step6:建議先點選[變更目錄]鍵,輸入您欲安裝的目錄位置後再點選[確定]鍵, 然後再請點選[電腦圖示]繼續安裝(建議不要安裝於 C:\Program Files(x86)目 錄下) 。

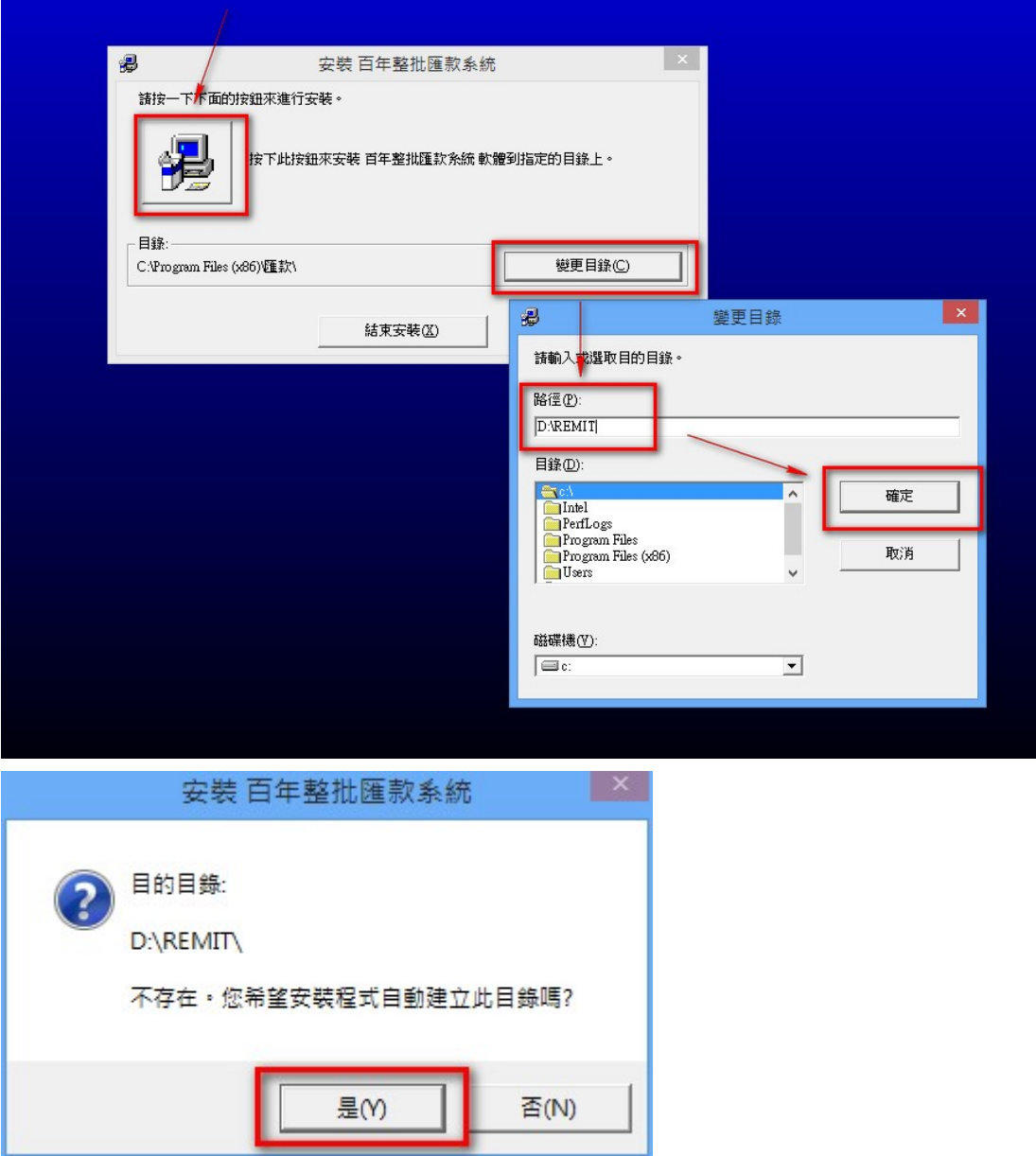

Step7:建議先點選[變更目錄]鍵,輸入您欲安裝的目錄位置後再點選[確定]鍵, 然後再請點選[電腦圖示]繼續安裝,出現此畫面請點選[繼續]鍵進行安裝。

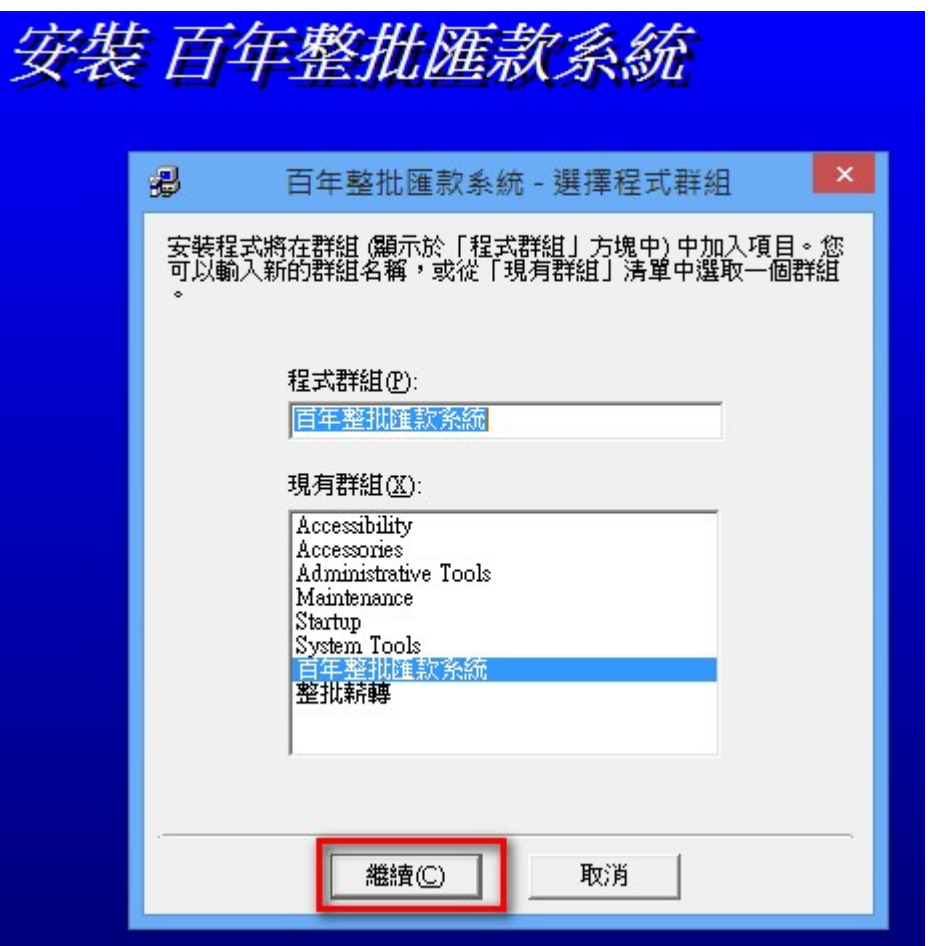

Step8:安裝過程中如有出現此畫面時,請點選[關閉程式]繼續進行安裝。

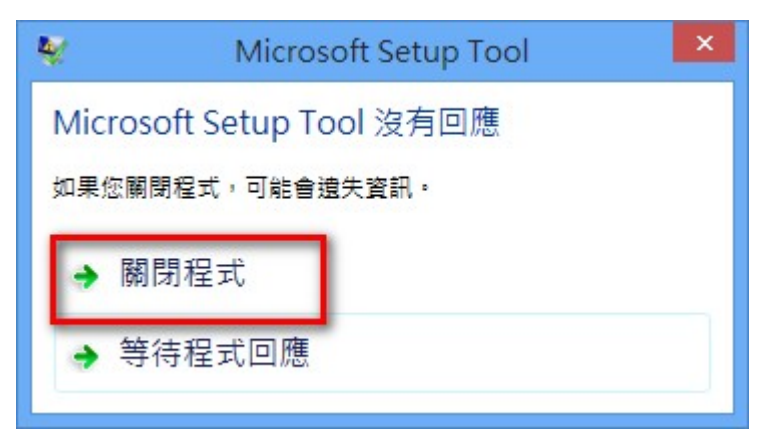

Step9:此為安裝過程畫面。

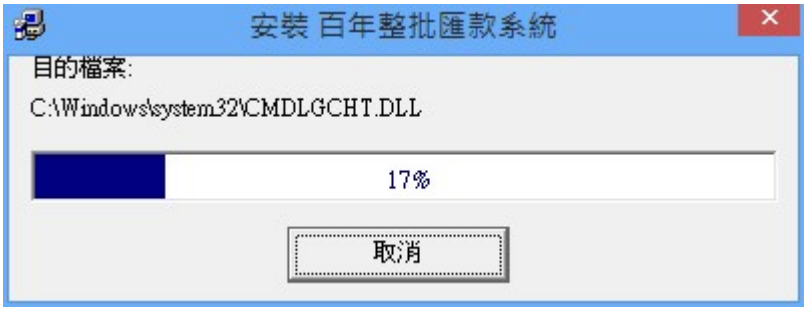

Step10:出現安裝成功訊息後請點選[確定]鍵結束安裝

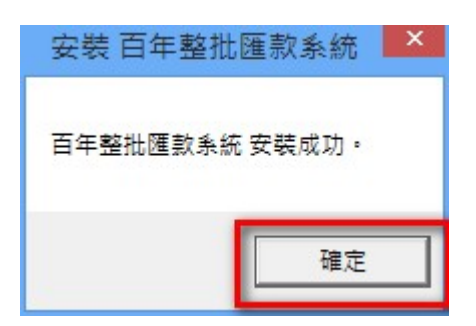

Step11:請點選檔案總管至[匯款系統]安裝所在目錄並點選該目錄。

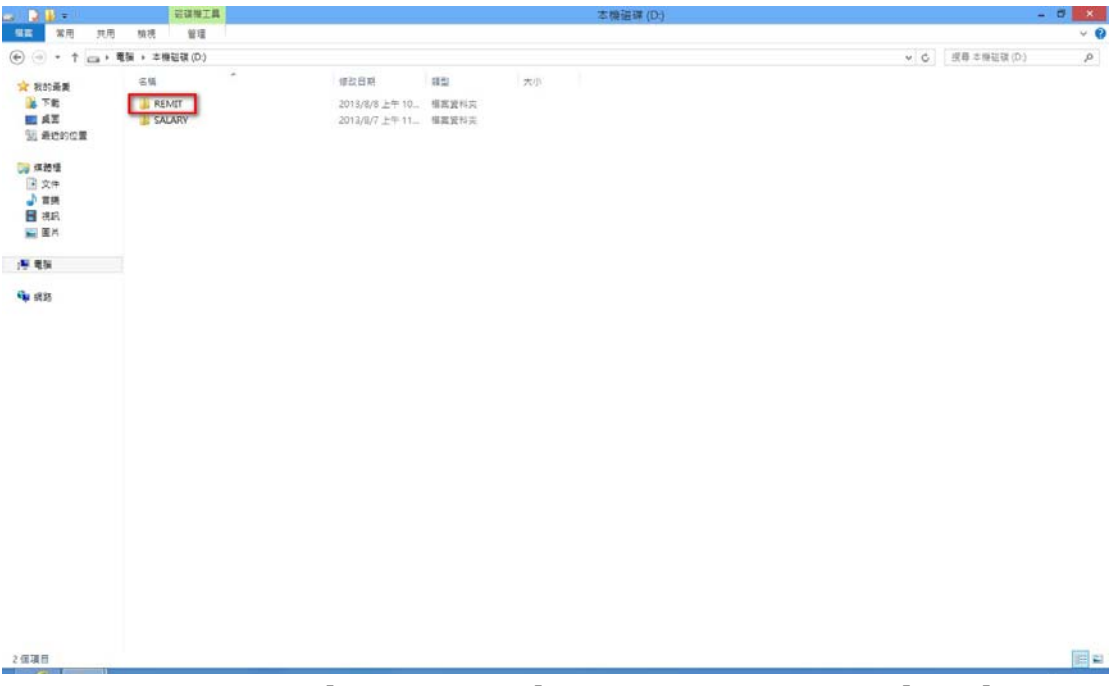

Step12:請將滑鼠移至[整批匯款.exe]檔案上按滑鼠右鍵並點選[內容]鍵。

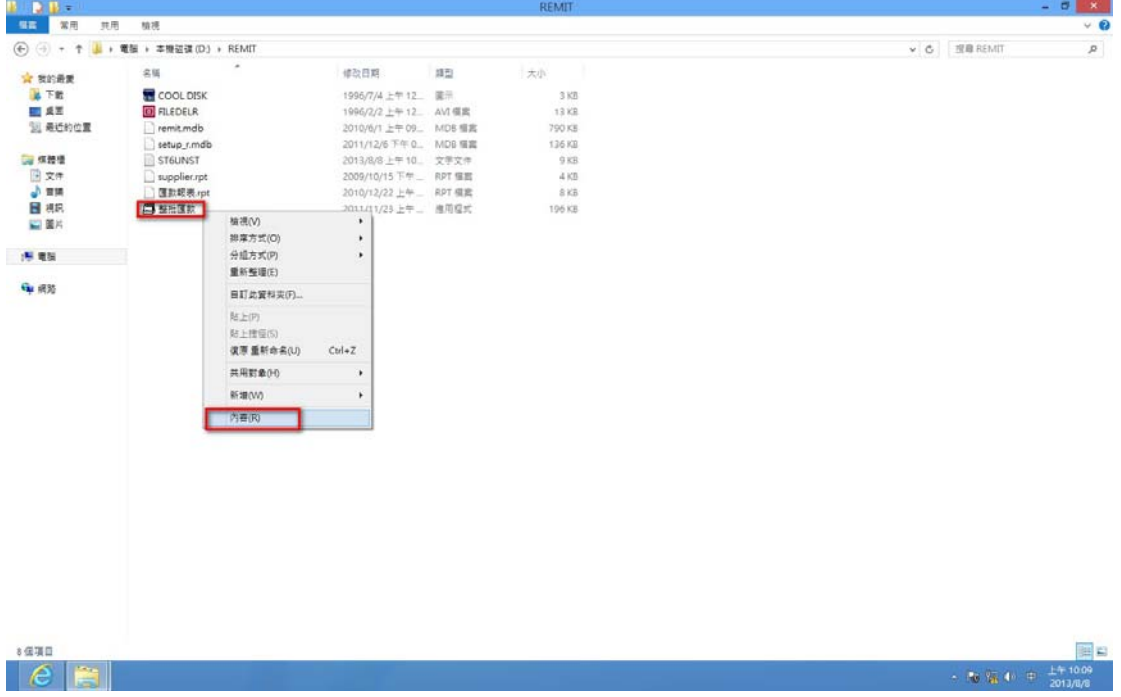

Step13:請勾選[以相容模式執行這個程式]及[以系統管理員的身分執行此程式] 後再點選[確定]鍵。

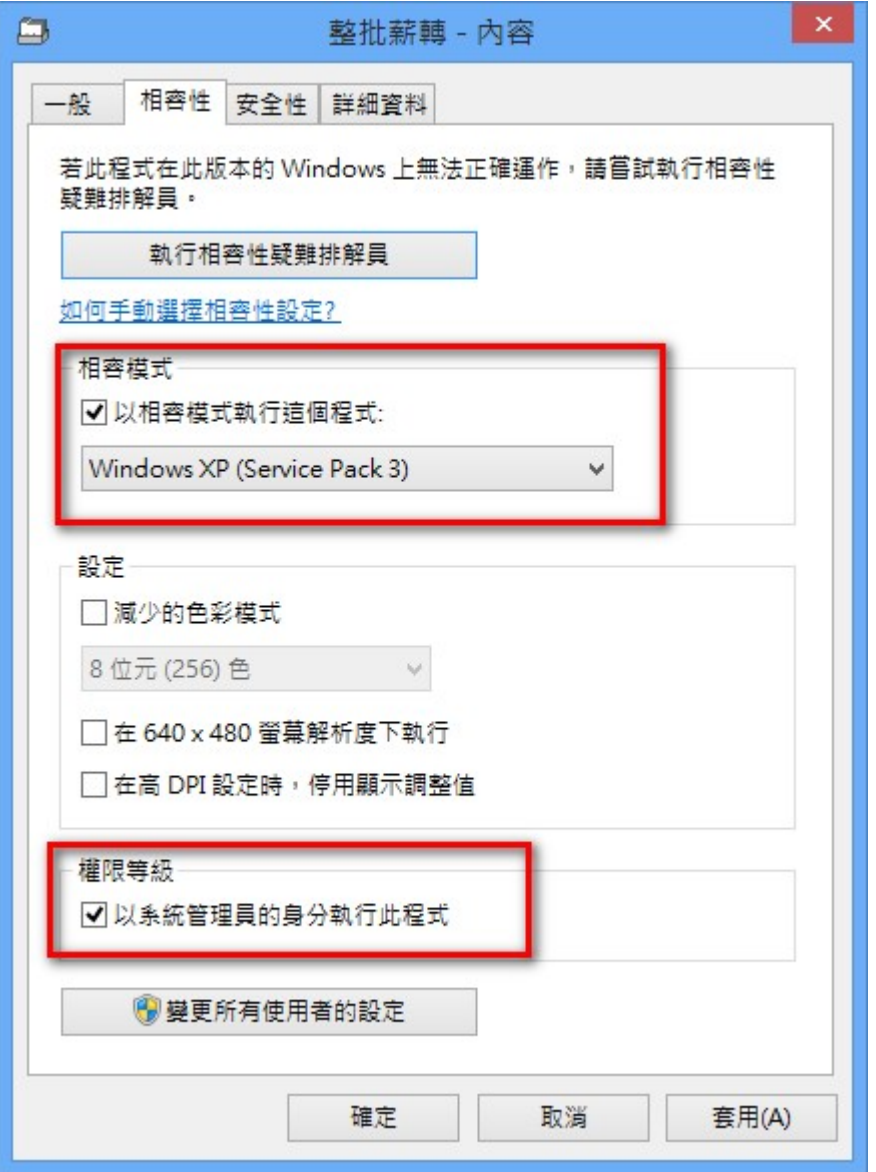

Step14:請將滑鼠移至[整批匯款.exe]檔案上按滑鼠右鍵並點選[傳送到]->[桌 面(建立捷徑)] 。

| $D -$                                | 推用框式工具                  |                        | <b>REMIT</b>       | $- 0$<br>$\mathbf{x}$      |
|--------------------------------------|-------------------------|------------------------|--------------------|----------------------------|
| 常用<br>福富<br>共用                       | 植提<br>智理                |                        |                    | $-$ 0                      |
| $\bigoplus$ $\bigoplus$ + $\uparrow$ | + 電腦 + 本機磁碟 (D) + REMIT |                        |                    | v & REMIT<br>$\mathcal{P}$ |
| <b>宫 我的最愛</b>                        | ٠<br>名稱                 | 修改日期<br>细型             | 大小                 |                            |
| <b>AFE</b>                           | <b>COOLDISK</b>         | 1996/7/4 上午12 __ 重示    | 3 KB               |                            |
| ■点面                                  | <b>D</b> FILEDELR       | 1996/2/2 上午12 AVI 模案   | 13 KB              |                            |
| 31 最近的位置                             | remit.mdb               | 2010/6/1 上午09. MDB 備當  | 790 KB             |                            |
|                                      | setup_r.mdb             | 2011/12/6 下午 0 MDB 幅震  | 136 KB             |                            |
| 2 煤蜡槽                                | ST6UNST                 | 2013/8/8 上午10. 文学文件    | 9 KB               |                            |
| 日文件                                  | supplier.rpt            | 2009/10/15 下午 _ RPT 偏當 | $4 \, \mathrm{kB}$ |                            |
| 小豆果<br>日根                            | 图款额表.rpt                | 2010/12/22 上午 _ RPT 模素 | 8KB                |                            |
| ■ 面片                                 | $\Box$ (2) $\Box$ (2)   | 11/11/23 上午 - 應用程式     | 196 KB             |                            |
|                                      | 幻温到 (開始) 盘耳(P)          |                        |                    |                            |
| <b>/6 电阻</b>                         | 图 以东氏管理真身分数行(A)         |                        |                    |                            |
|                                      | 疑難排解損害性(V)              |                        |                    |                            |
| <b>Gu 阅览</b>                         | <b>幻想到工作列00</b>         |                        |                    |                            |
|                                      | ALCS(IV)                | 文件<br>×<br>ER.         |                    |                            |
|                                      | 前下(T)                   | <b>LAGENED</b>         |                    |                            |
|                                      | 提製(C)                   | ■ 菜中収件者                |                    |                            |
|                                      | 建立搜信(S)                 | 11 待真接收者               |                    |                            |
|                                      | 副除(D)                   | 型细的 (zipped) 資料类       |                    |                            |
|                                      | 重新命名(M)                 |                        |                    |                            |
|                                      | 内容(R)                   |                        |                    |                            |
|                                      |                         |                        |                    |                            |
|                                      |                         |                        |                    |                            |
|                                      |                         |                        |                    |                            |
|                                      |                         |                        |                    |                            |
|                                      |                         |                        |                    |                            |
|                                      |                         |                        |                    |                            |
|                                      |                         |                        |                    |                            |
|                                      |                         |                        |                    |                            |
|                                      |                         |                        |                    |                            |
|                                      |                         |                        |                    |                            |
|                                      |                         |                        |                    |                            |
|                                      |                         |                        |                    | 国口                         |
| 已退取1 值项目 196 KB<br>8個項目              |                         |                        |                    |                            |
| $\epsilon$                           |                         |                        |                    | - 6 所 中 上午10:10            |

Step15:桌面上或產生一[整批匯款]系統捷徑。

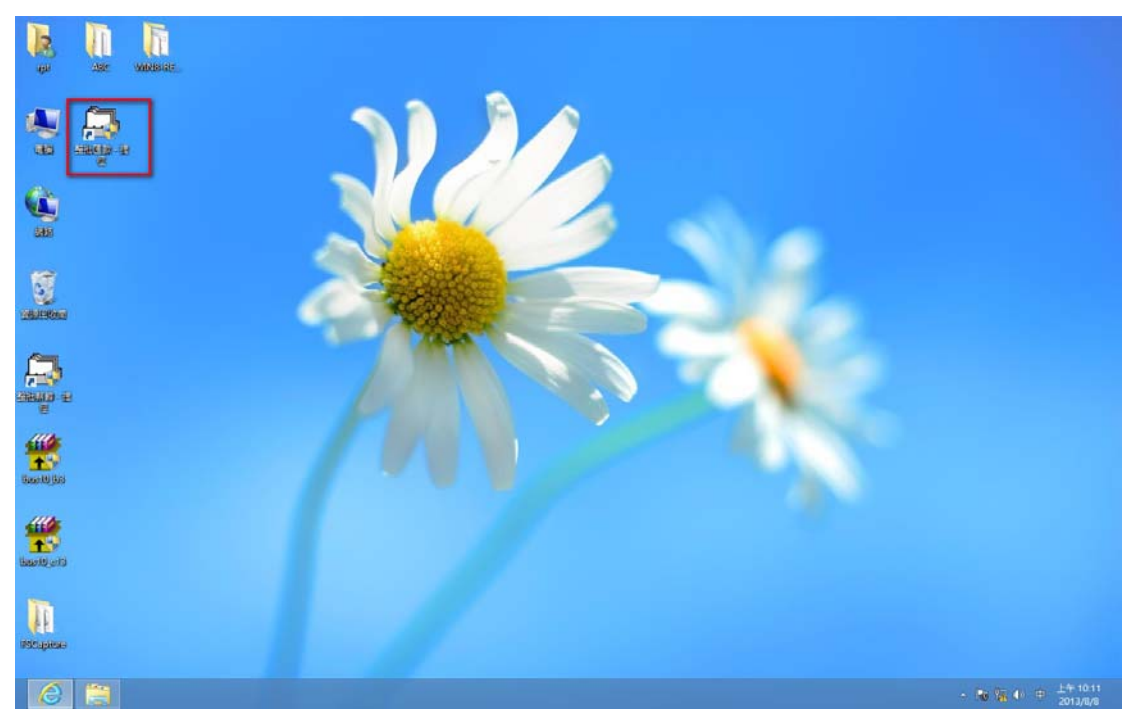

Step16:點選[整批匯款]捷徑即出現簽入畫面,表示已正常安裝完成。

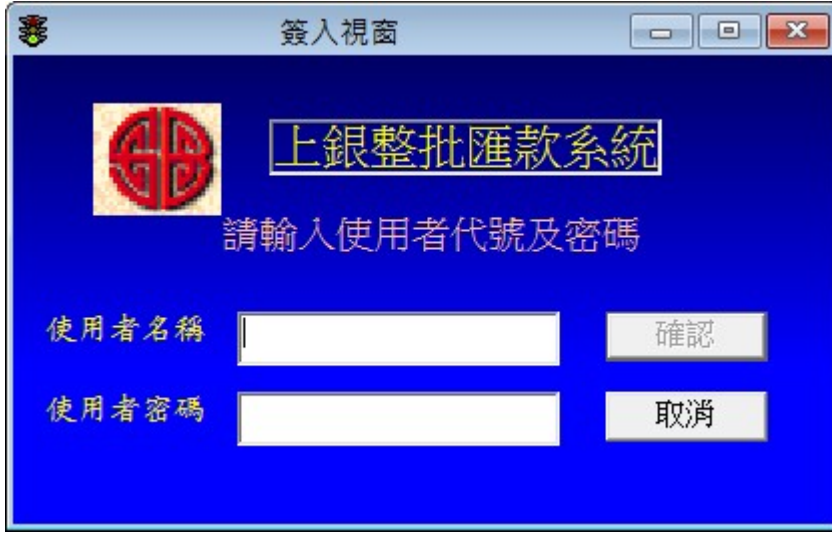

Step17: [整批匯款]操作相關問題請參考下載專區中之[操作說明檔]。

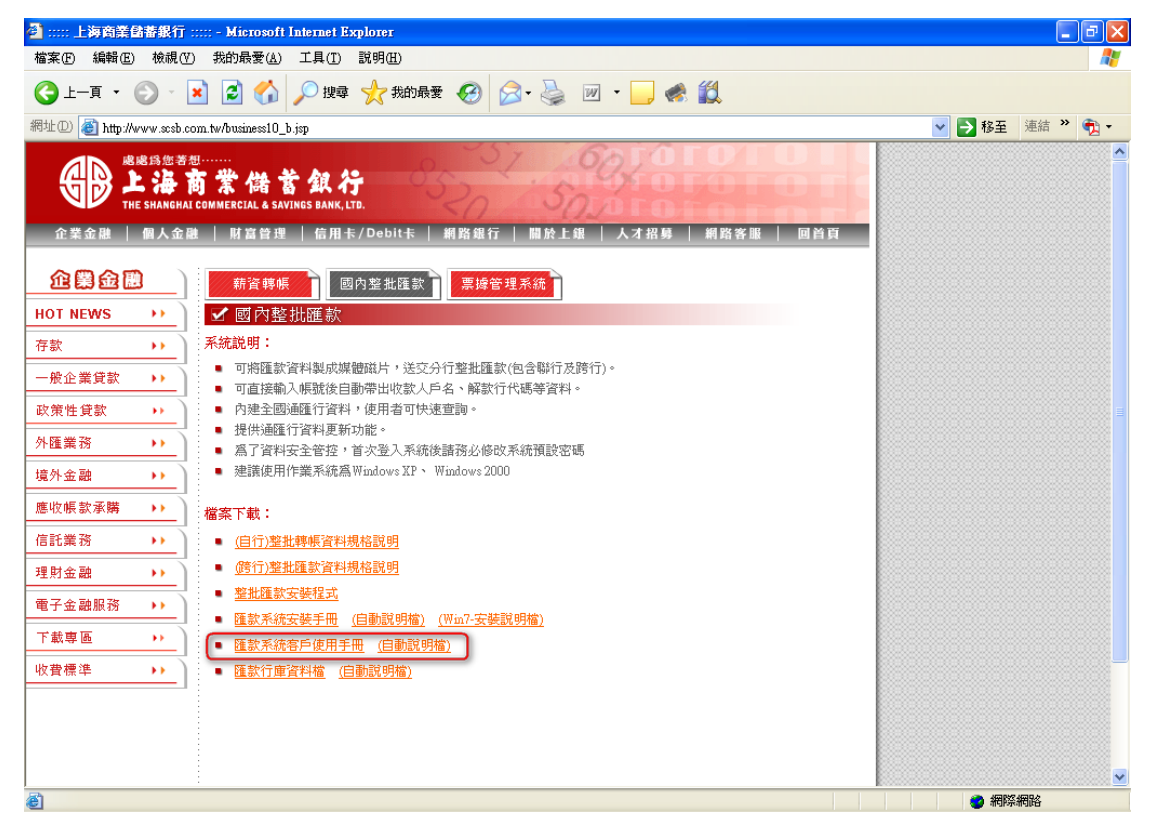